## **Guide to Performance-based Benefits**

*<u>OSeedlyBusiness</u>* 

### **Content**

**01** About Performance-based Benefits (Slide 03 - 04)

**02** Qualifying for Performance-based Benefits (Slide 05)

**03** Automated & Manual Reviews Collector (Slide 06 -09)

**04** Displaying Your Performance-based Benefits (Slide 10 - 12)

**05** Showcase Your Performance-based Benefits (Slide 13)

**06** Guidelines for Performance-based Benefits (Slide 14)

## About Performance-based **Benefits**

#### **What?**

#### **SeedlyReviews and Badges**

Honest, unbiased and high quality reviews that your customers have left on your Seedly Product Page(s).

#### **Exclusive Promotional Texts\***

Promotional texts offered specially to Seedly users. This refers to the best value and Seedly-branded promotions.

\*Exclusive Promotional Texts will be removed effective 1 September 2021. Promotional Texts will subsequently be available with the Clickout Buttons Add-On.

#### *<u>OSeedlyReviews</u>*

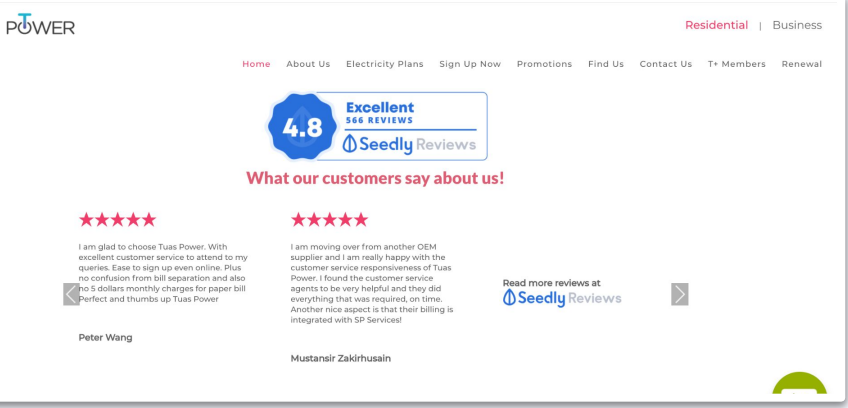

#### Without Exclusive Promotional Text

**THE TRUNE** 

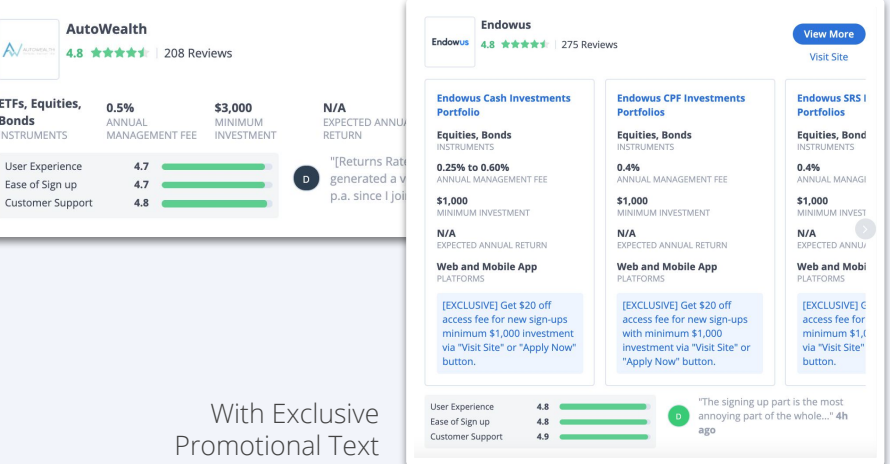

## About Performance-based **Benefits**

### **Why?**

Let the voice of your customers speak for the brand to improve brand trust. Increase conversion rates by providing the high-intent prospects on your Seedly Product Page(s) with the best deals.

\*Exclusive Promotional Texts will be removed effective 1 September 2021. Promotional Texts will subsequently be available with the Clickout Buttons Add-On.

**Showcase your achievements**<br>**Embed the SeedlyReviews Badge on your landing pages and marketing collaterals** 

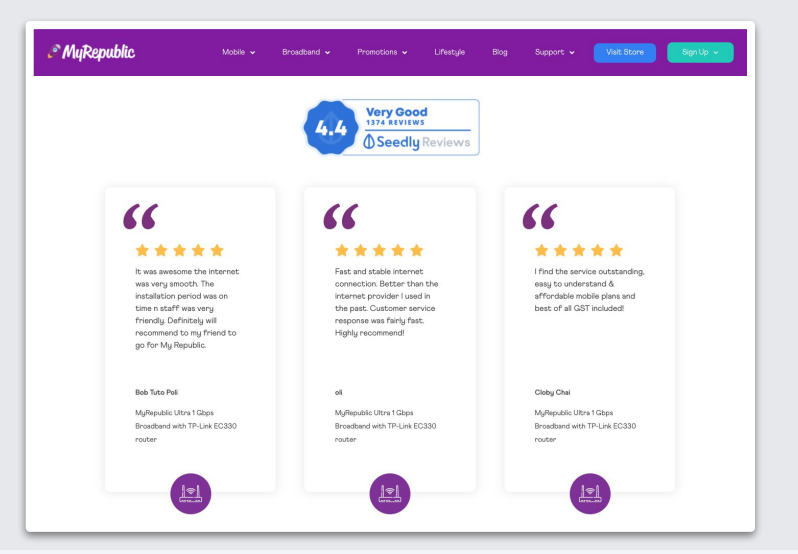

#### **Convert Your High Intent Prospects**

Insert Exclusive Promotional Texts\* on your Seedly Product Page

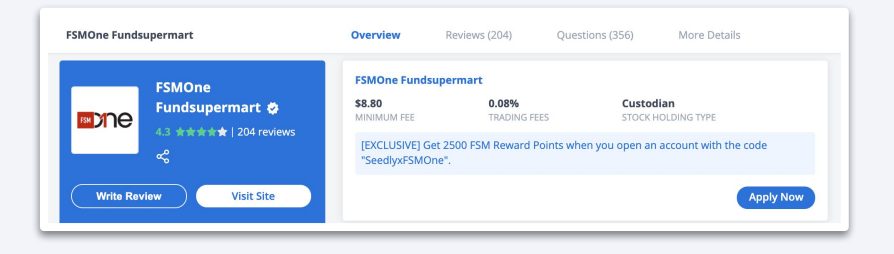

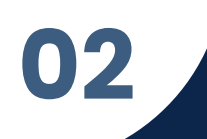

## Qualifying for Performance-based **Benefits**

### **Products must obtain**

- 100 reviews
- 3.6 rating
- **•** 10 new reviews monthly
- **•** SeedlyBusiness Account

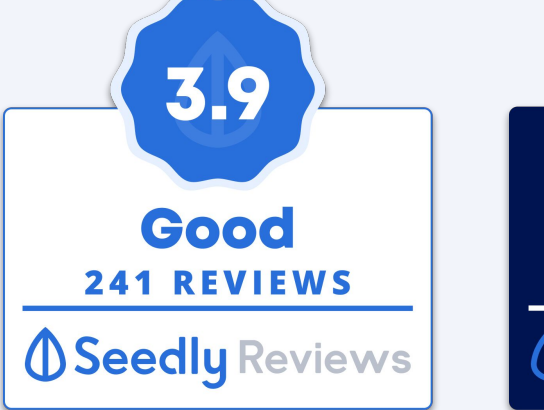

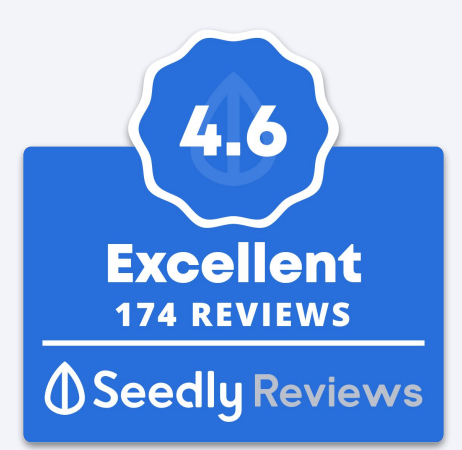

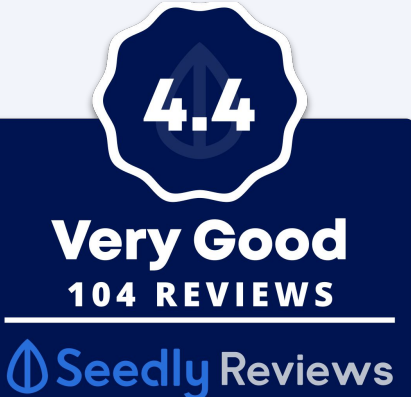

#### **Badge Tiers**

**Good:** 3.6 - 4.0 **Very Good:** 4.1 - 4.5 **Excellent:** 4.6 - 5.0

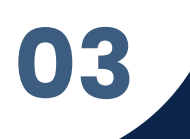

### Automated Reviews Collector

#### **What?**

A tool to help you grow your reviews seamlessly with just a one-time set-up.

Available for all SeedlyBusiness Accounts.

- **LITE:** 50 invitation emails
- **Affiliate/BASIC\*:** 250 invitation emails
- **PRO:** 500 invitation emails

Learn to set up the tool here

\*Affiliate and BASIC Account Plan Types will be phased out effective 1 September 2021.

*<u>OSeedlyReviews</u>* 

Seedly <no-reply@seedly.sq> Tue 4/7/2020 11:21 AM To: You

 $\qquad \qquad \Leftrightarrow \qquad \qquad \ldots$ 

#### **OCBC** Bank

Hey Jennifer, share your feedback for **OCBC 360 Account** 

Terrible Bad Average

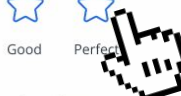

We hope you're enjoying your recent purchase.

If you have experiences that you wish to share, do leave us a review on our partner's platform-Seedly.

Your review will help us improve the product and let other users make an informed decision.

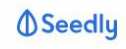

Seedly partners with OCBC Bank to send out this email. If you wish to opt out of future review invitation emails from Seedly, please opt out here.

### Automated Reviews Collector

### **Why?**

Our Automated Reviews Collector Tool helps you cut out manual work at no incurred costs. It's free-of-charge and available for all SeedlyBusiness Accounts.

Customers are more likely to leave a review when an independent, 3rd party, open-reviews platform invites them to share their feedback.

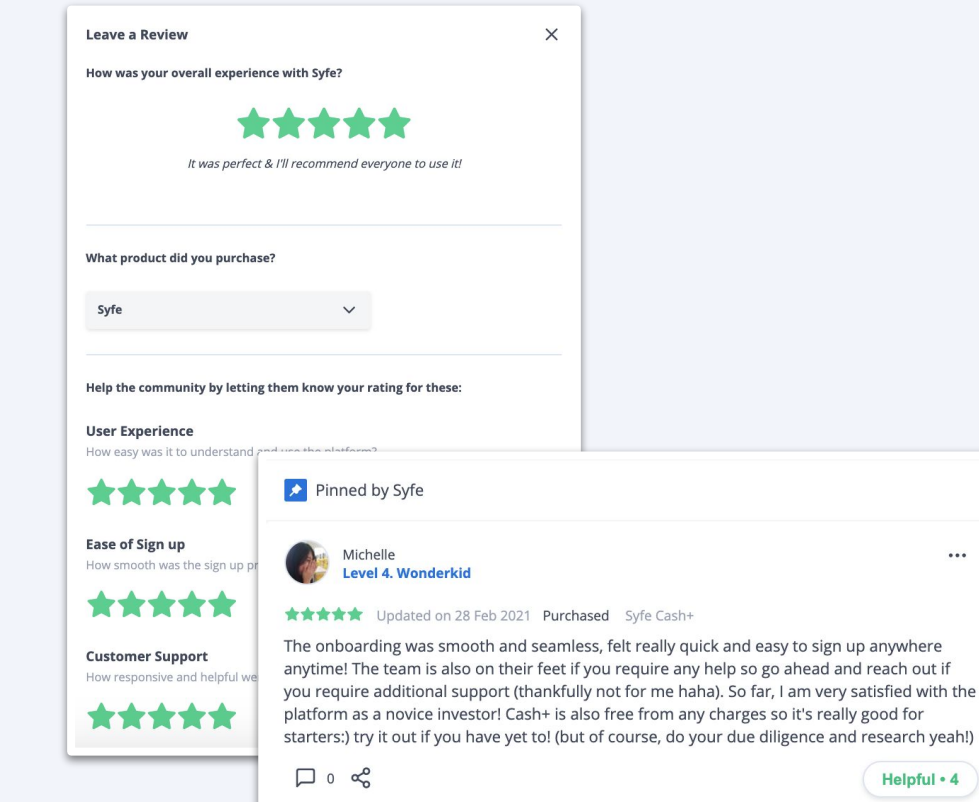

 $\cdots$ 

Helpful . 4

### Automated Reviews Collector

#### **How does it work?**

#### **Step 1:**

Identify the Email Delivery Service you use to send your "Order Confirmation" or "Welcome" Emails.

#### **Step 2:**

Set your delay duration and obtain the unique Seedly email address from your Business Account dashboard.

#### **Step 3:**

Paste the unique Seedly email address to the BCC field of your "Order Confirmation" or "Welcome Email".

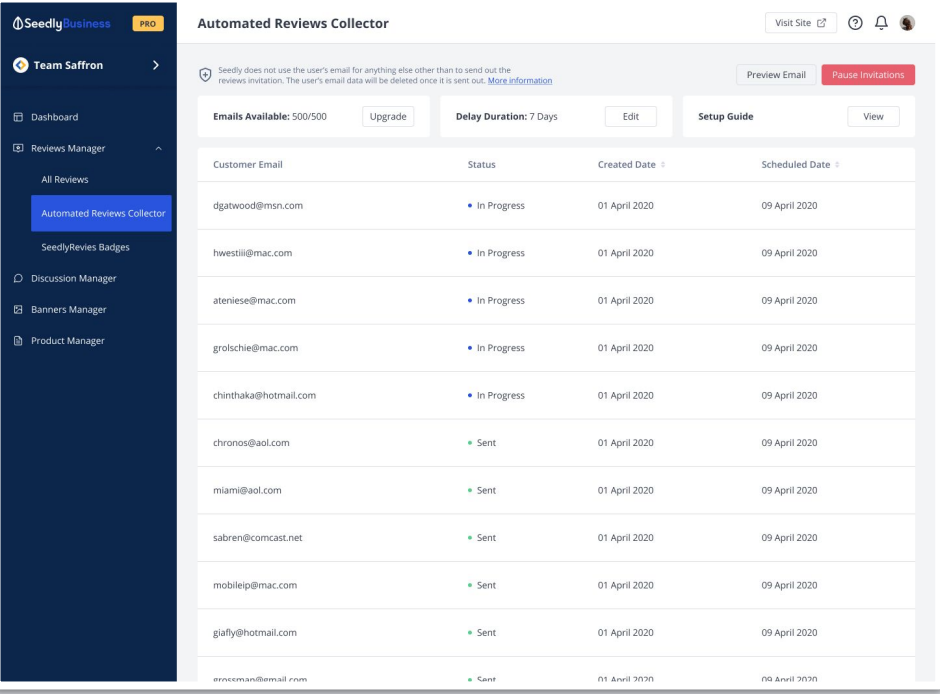

### Manual Reviews **Collector**

### **How to invite users to write a review?**

- Post-customer Service Communication
- Post-purchase Receipts
- Social Media Cover Image
- Social Media Post
- Digital Newsletters
- Landing Pages

#### Rayolute

#### Hey Chai,

Straight up, we spent hours trying to come up with a clever way to get you to leave us a Seedly review. Long story short, we came up with absolutely nothing and now we need to justify those wasted hours!

So, could you do us a favour and take out two minutes from your busy day to leave us a review? Seriously, this stuff means a lot to our support team and we'd be really keen to know which features mean the most to you.

RATE US ON @Seedly Reviews

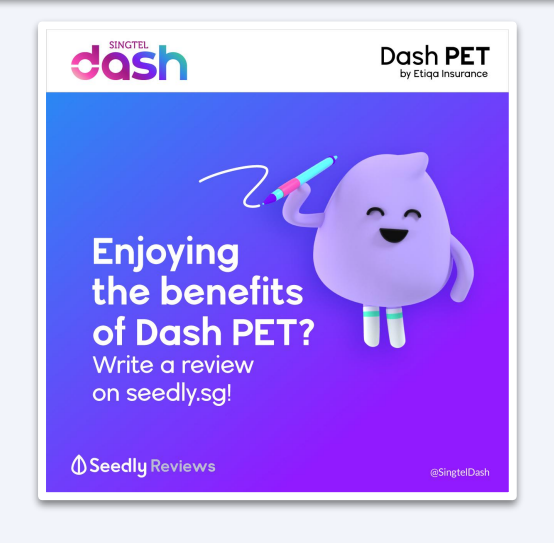

## Displaying Your Performance-based Benefits **Embedding SeedlyReviews Badges**

#### **Step 1:**

**04**

Choose any reviews from your product page that you will like to feature

Copy the reviews from your product page

#### **Step 2:**

Include a visible "do-follow" backlink to your Seedly Product Page with "SeedlyReviews" stated alongside or with the reviews

#### **Step 3:**

Manually embed your reviews

Paste the selected reviews on your online and/or offline collaterals

\*\*\*\*\*

Customer service is great

products are cheap and

network too! Unused data

- Selvi Lin

and very helpful. Their

affordable, with areat

can be used for the

**AWESOMEL** 

following months, It's

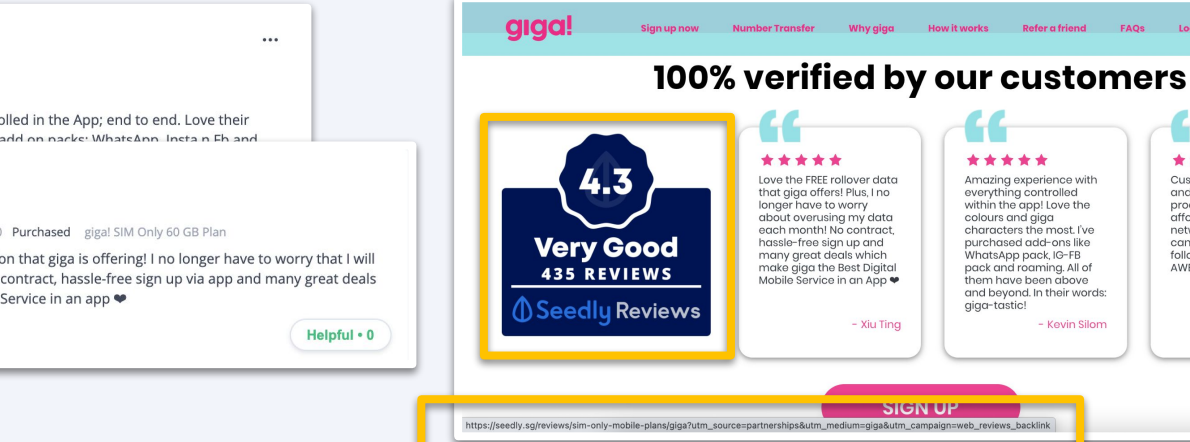

#### Level 2, Freshie ★★★★★ Posted on 31 Aug 2019

Kevin Silom

 $\Box$  1  $\&$ 

**SeedlyReviews** 

Experience has been amazing! Everything is controlled in the App: end to end. Love their Colours and characters the most Have tried their add on nacks: WhatsAnn Instan Eh and letset roamin

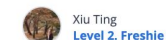

★★★★★ Updated on 18 May 2020 Purchased gigal SIM Only 60 GB Plan

Love the FREE rollover data function that giga is offering! I no longer have to worry that I will overuse my data each month! No contract, hassle-free sign up via app and many great deals make giga the Best Digital Mobile Service in an app ♥

 $\Box$  1  $\propto$ 

## **04** Displaying Your Performance-based Benefits **Embedding SeedlyReviews Badges**

#### **Step 1:**

Select your preferred badge design and format to display

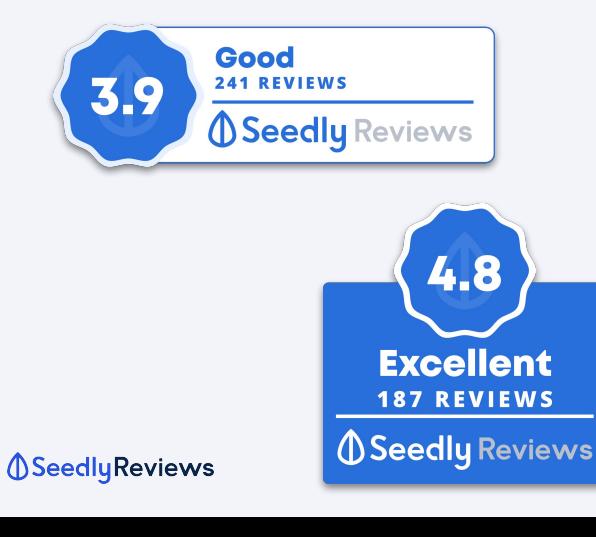

#### **Step 2:**

Copy the dynamic image URL on your Business Account (Reviews Badge)

● For offline usage: Download the badge in PNG

#### **Step 3:**

Paste the dynamic image URL on your landing pages

For offline usage: Manually embed the badge in PNG to your marketing collaterals

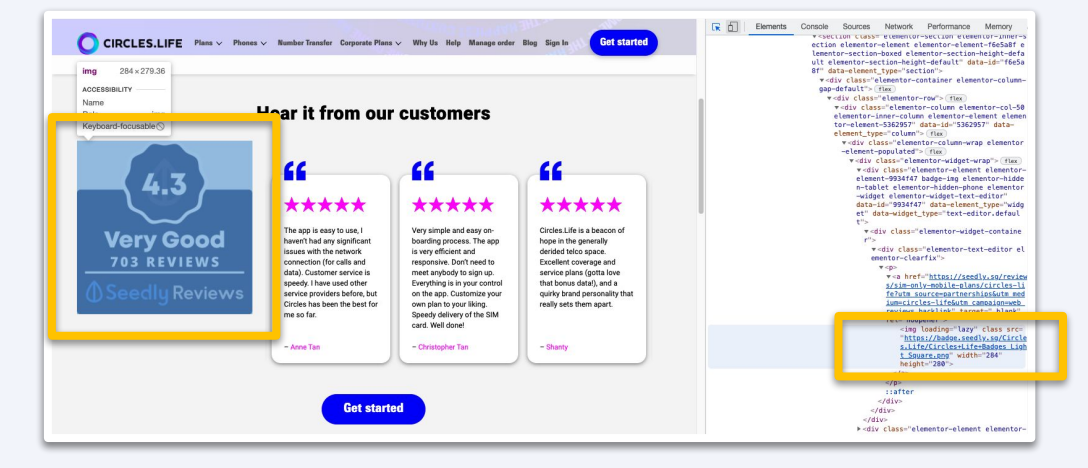

### Displaying Your Performance-based Benefits **Inserting Exclusive Promotional Texts\* 04**

#### **Step 1:**

Click on the "Product Manager" tab on your SeedlyBusiness dashboard

● Select the plan you wish to insert an Exclusive Promotional Text

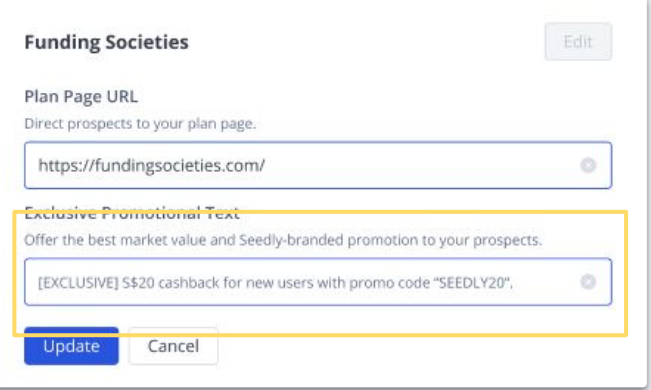

#### **Step 2:**

Enter the Exclusive Promotional Text from your SeedlyBusiness dashboard

● Type in **[EXCLUSIVE]**, followed by a Seedly-branded promotional text

#### **Step 3:**

Save your changes

● Exclusive Promotional Texts will be displayed across your Seedly Product Page(s), Category Comparison Pages and Questions Widget

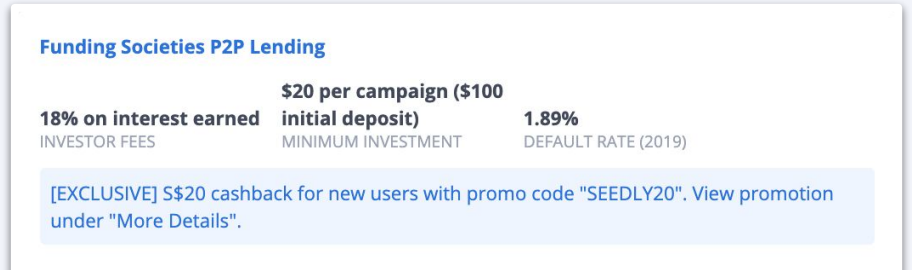

#### **Seedly Reviews**

\*Exclusive Promotional Texts will be removed effective 1 September 2021. Promotional Texts will subsequently be available with the Clickout Buttons Add-On.

# Showcase Your Performance-based Benefits **05**

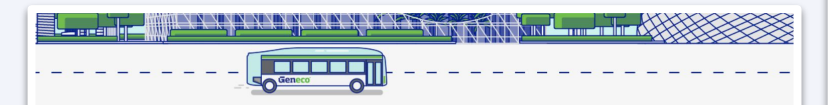

#### Here's what people are saying about us

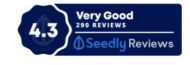

#### Priscilla Wong \*\*\*\*\*

Application online was straight forward. Geneco offers competitive prices and attractive rebates. No problem with them till now. Oh and I like the candid environment friendly videos and tips.

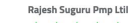

#### \*\*\*\*\*

So far it's great experience with Geneco. I did two weeks of research in Internet and in most of the roadshows across the Singapore. At the end after careful consideration of the factors such as benefits. discounts, charges per unit and the reviews on service excellence I decided to chose Geneco as my electricity vendor. I referred most of my friends after I experienced the great value services by my self. Almost every individual whom I referred are quite happy and feeling joy of being Geneco customers. Thanks Geneco for more savings and high quality services.

#### Read more reviews at **Seedly** Reviews

CHOLESLATE

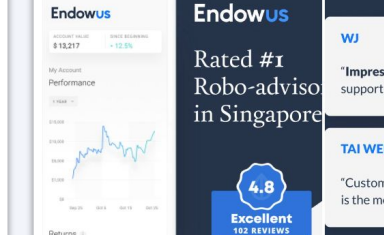

 $+$  Follow  $...$ 

Hear from our customers. We've been rated the #1 robo-advisor in SG. Read reviews: https://lnkd.in/gsKtidP Find out more about us: https://lnkd.in/qKCwS2E

**Endowus** 

1.723 followers  $1mo \cdot \textcircled{6}$ 

Endowys

#endowus #personalfinance #financialadvisor #roboadvisor #portfolio #fintech #investing #investingforbeginners #investingstrategy #wealthplanning #seedly

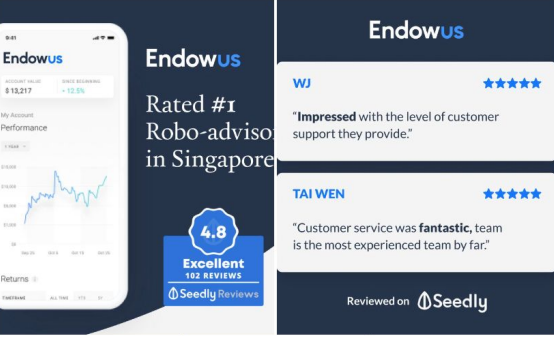

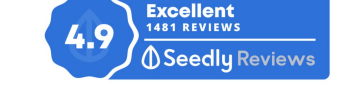

A Little More About Collin Seow

Collin Seow is a qualified Chartered Portfolio Manager (CPM) who holds a Certified Financial Technician (CFTe) qualification

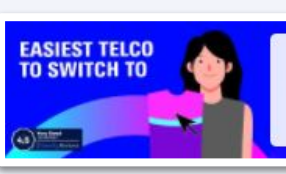

#### **4.5 Star SeedlyReviews**

We're top rated for Ease of Number Transfer - we'll do the messy breakup for you.

## Guidelines for Performance-based Benefits **06**

#### **Embedding SeedlyReviews**

- Display SeedlyReviews together with your Reviews Badge
- Do not modify or manipulate your customers reviews
- Clearly attribute the review to Seedly
- Attach a "Do-follow Backlink" to your Seedly Product Page(s)
- Do not use reviews that have been removed from Seedly

#### **Embedding SeedlyReviews Badges**

- Do not modify or manipulate your Reviews Badge
- Use the dynamic image URL when displaying your Reviews Badge online
- Use the most updated badge within a week from the point of printing when publicising your Reviews Badge offline
- You will be asked to remove the Reviews Badge if your ratings fall below 3.6 or you grow less than 10 new reviews monthly

#### **Inserting Exclusive Promotional Texts\***

- Insert only promotional texts that are Seedly-branded and unique to Seedly users
- Display the best value promotional text
- Your Exclusive Promotional Texts will be removed if your ratings fall below 3.6 or you grow less than 10 new reviews monthly
- \*Exclusive Promotional Texts will be removed effective 1 September 2021. Promotional Texts will subsequently be available with the Clickout Buttons Add-On.

#### **To find out more, please download the SeedlyReviews and Badges Style Guide from our SeedlyBusiness Helpdesk**

**Seedly Reviews** 

### **Contact us:**

Randy@seedly.sg | +65 9889 6427 Remus@seedly.sg | +65 9189 7520

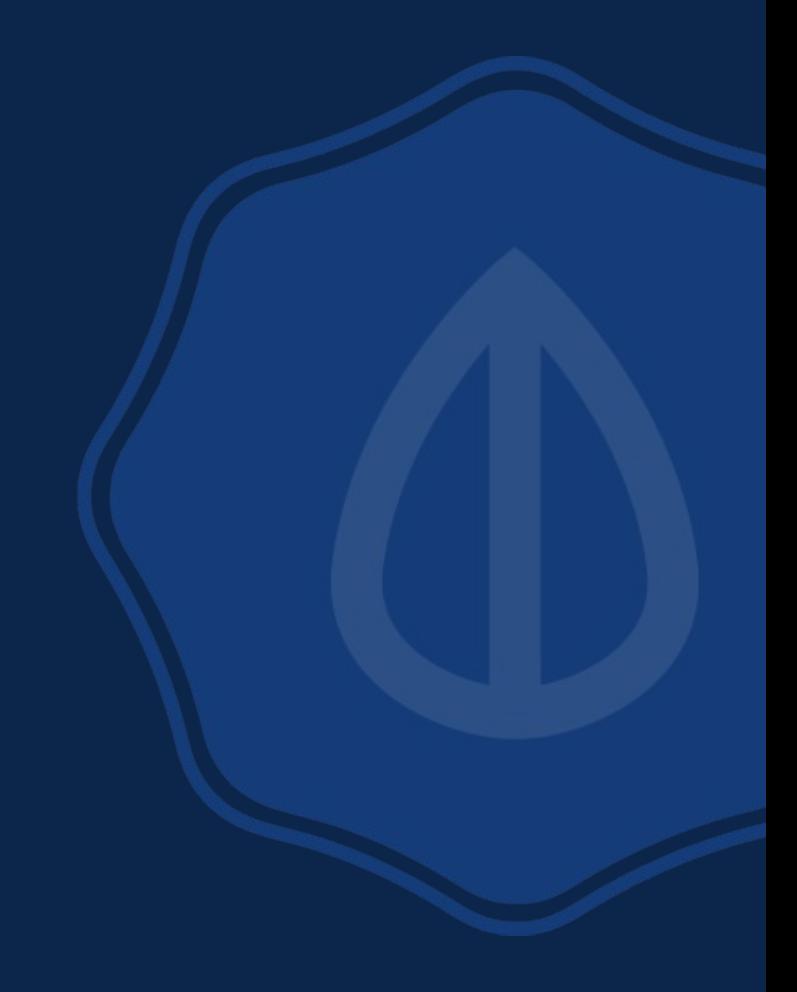

**Seedly Business**